# Executar recuperação de senha com um modelo em SD-WAN

## **Contents**

**Introdução** Pré-requisitos **Requisitos** Componentes Utilizados Informações de Apoio Etapas de Recuperação de Senha com um Modelo Cenário 1. Dispositivo com conexões de controle ativadas e um modelo anexado Cenário 2. Dispositivo com conexões de controle ativadas e sem modelo anexado Informações Relacionadas

## Introdução

Este documento descreve as etapas para a recuperação de senha de um dispositivo com um modelo em um ambiente de rede de longa distância definida por software da Cisco (SD-WAN).

## Pré-requisitos

**Requisitos** 

A Cisco recomenda que você tenha conhecimento da solução SD-WAN da Cisco.

Componentes Utilizados

As informações neste documento são baseadas nesta versão de software e hardware:

• vManage 20.6.4

As informações neste documento foram criadas a partir de dispositivos em um ambiente de laboratório específico. Todos os dispositivos utilizados neste documento foram iniciados com uma configuração (padrão) inicial. Se a rede estiver ativa, certifique-se de que você entenda o impacto potencial de qualquer comando.

### Informações de Apoio

O dispositivo foi bloqueado após várias tentativas de login com falha e recebe a mensagem de que a conta está bloqueada.

## Etapas de Recuperação de Senha com um Modelo

Aqui estão dois cenários que podem ser utilizados para recuperar a senha para o(s) dispositivo(s) quando a conta é bloqueada.

Cenário 1. Dispositivo com conexões de controle ativadas e um modelo anexado

Etapa 1. No Painel da GUI do vManage, navegue para Configuração > Modelos.

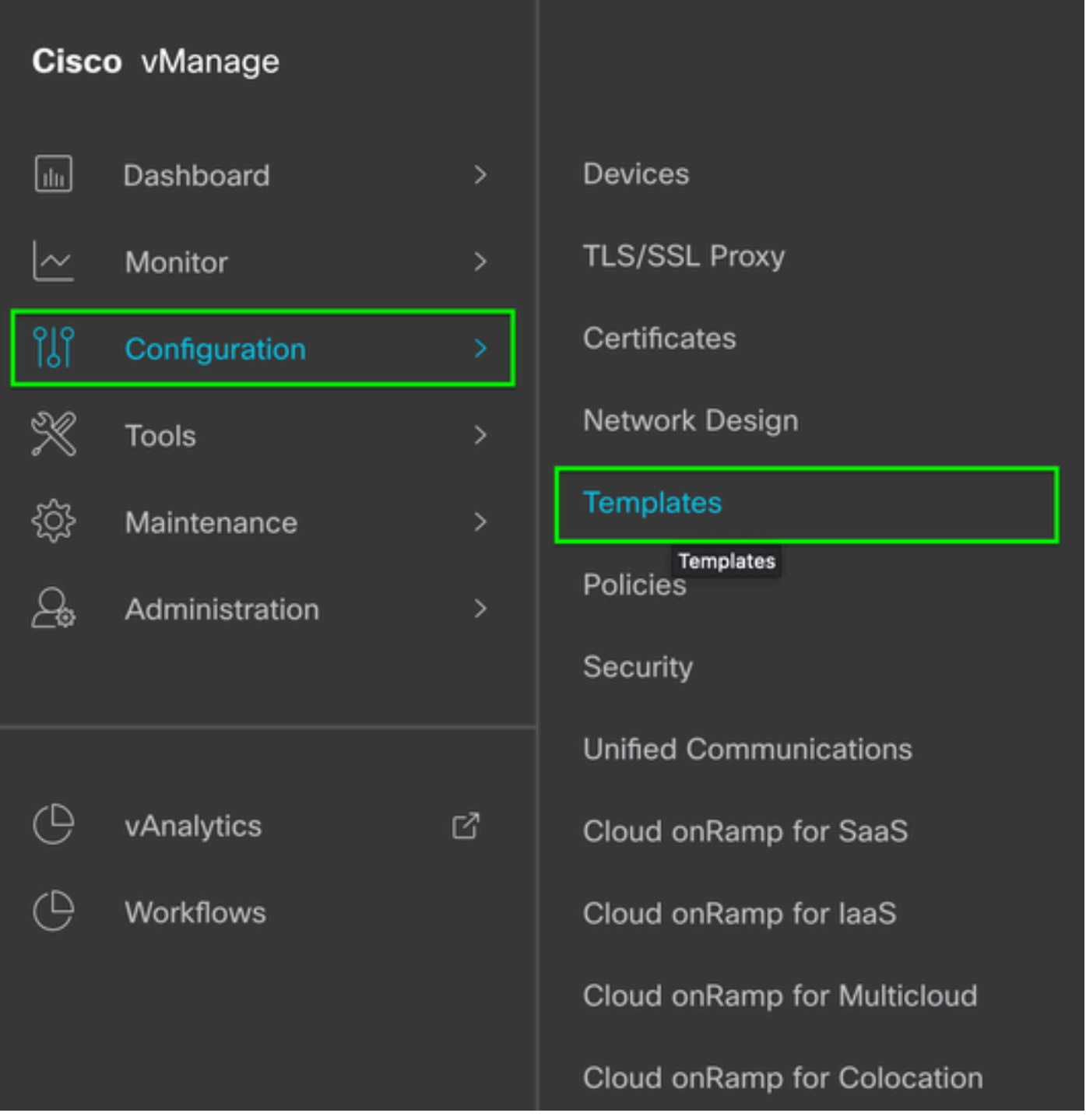

Etapa 2. Navegue até Device Template que está conectado ao dispositivo.

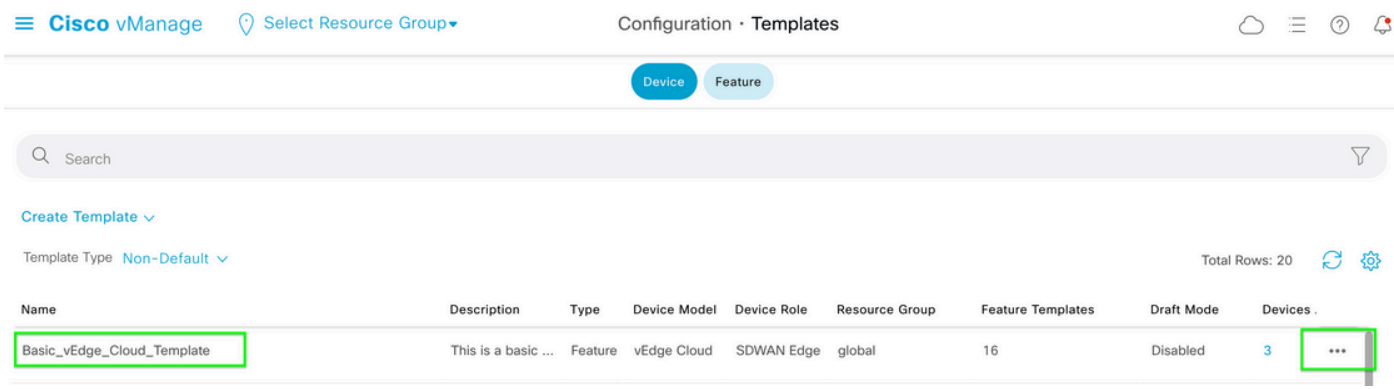

Etapa 3. Selecione ... no lado direito da página e selecione View.

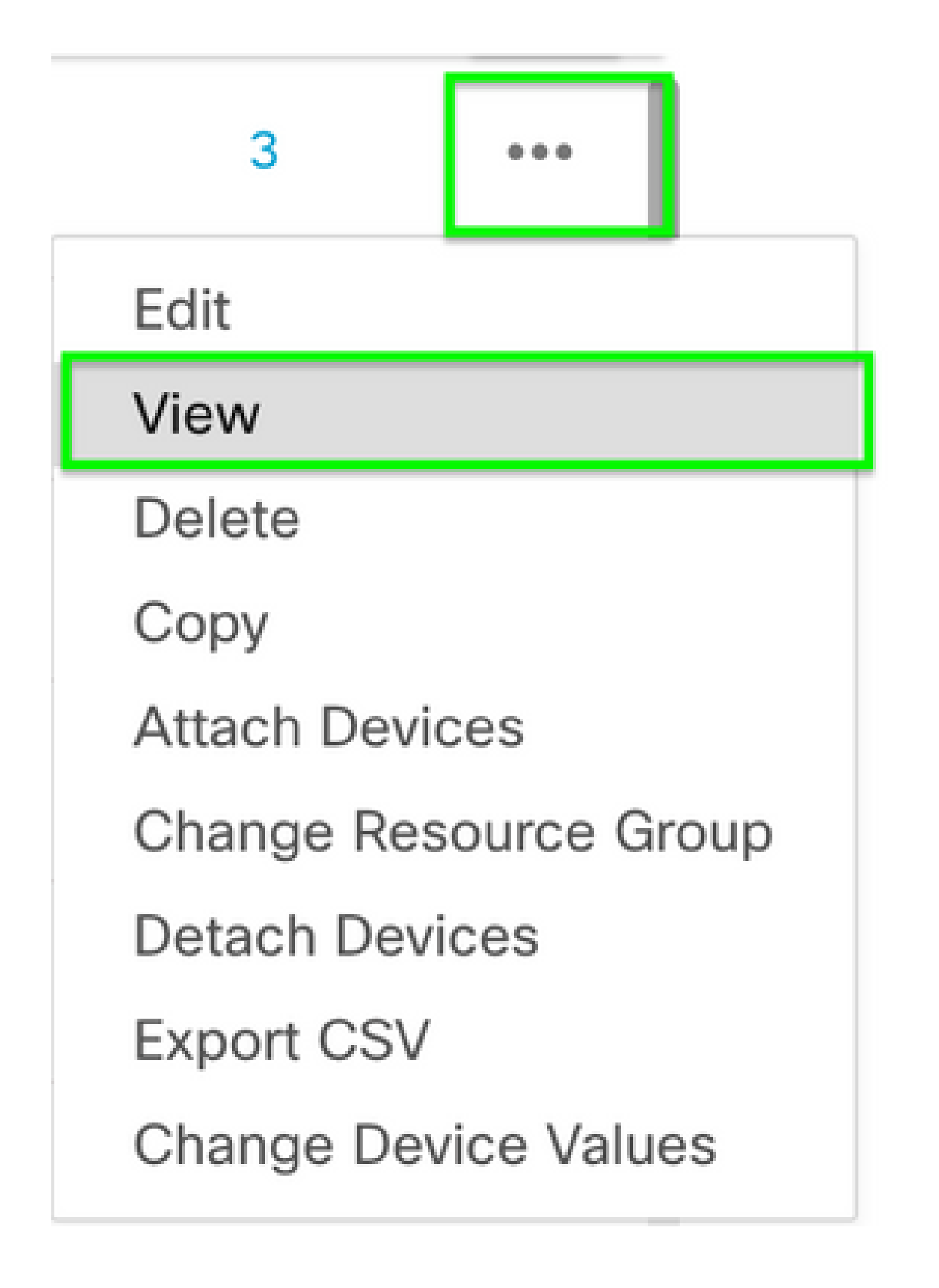

Etapa 4. Em Basic Information, role para baixo até ver AAA. Copie o nome do Modelo de recurso. Na parte superior da tela, clique em Recurso.

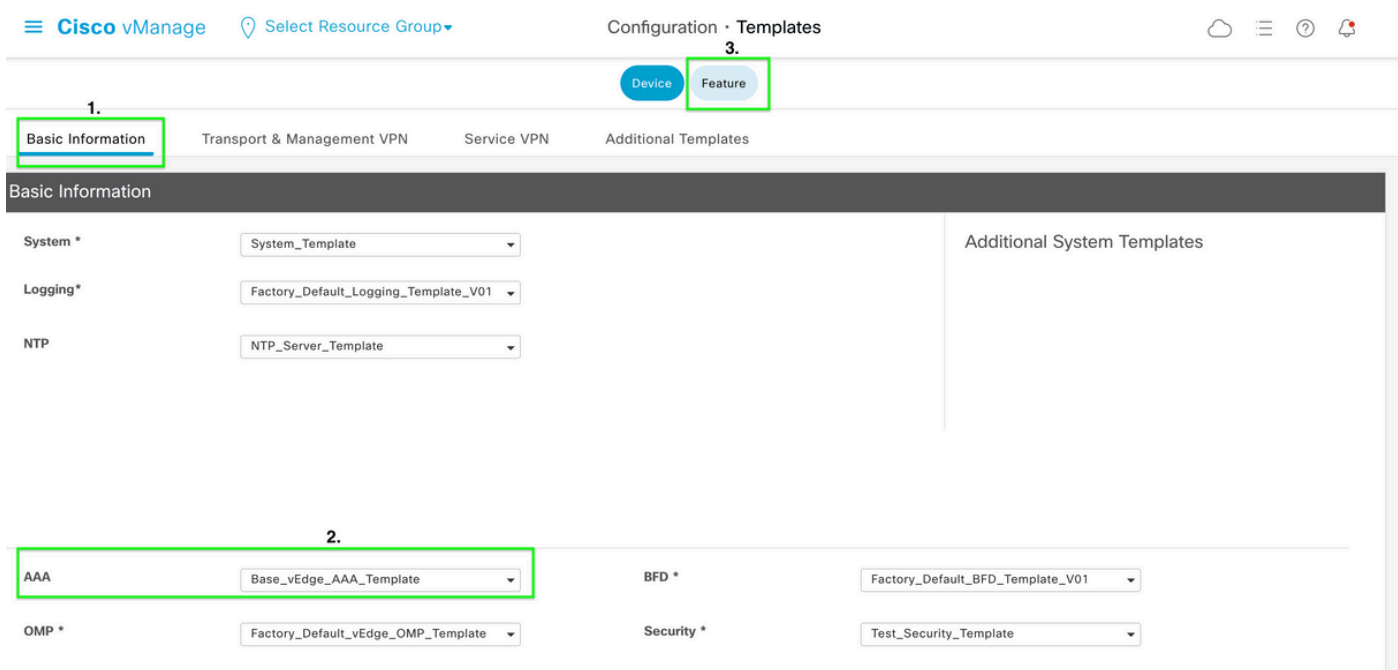

Etapa 5. Na caixa Search, cole o nome do Modelo de recurso AAA de Step 4 e Enter. Selecione ... no lado direito da página.

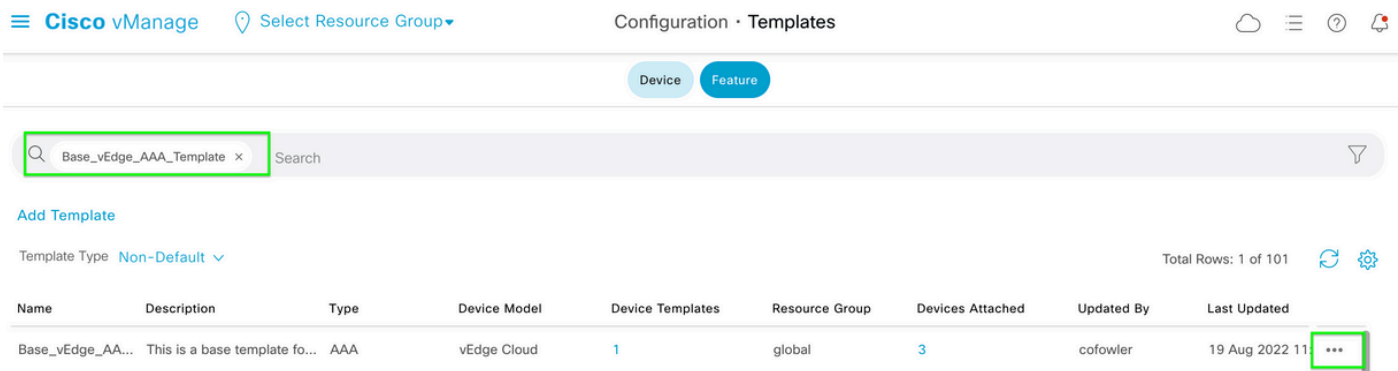

Etapa 6. No menu suspenso, selecione Editar.

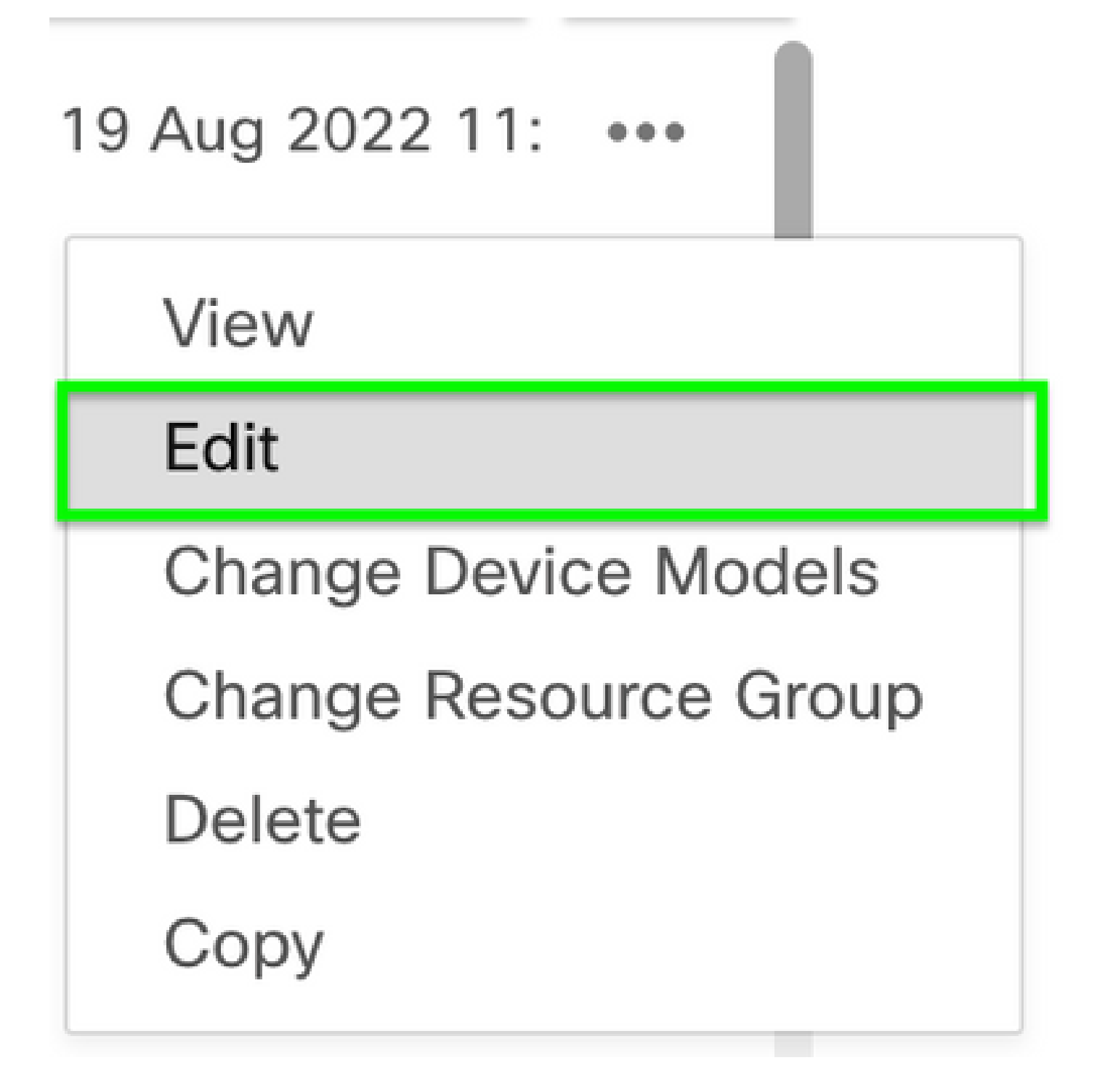

Passo 7. Selecione Local, localize o Nome de usuário e clique no Ícone Editar para editar a senha.

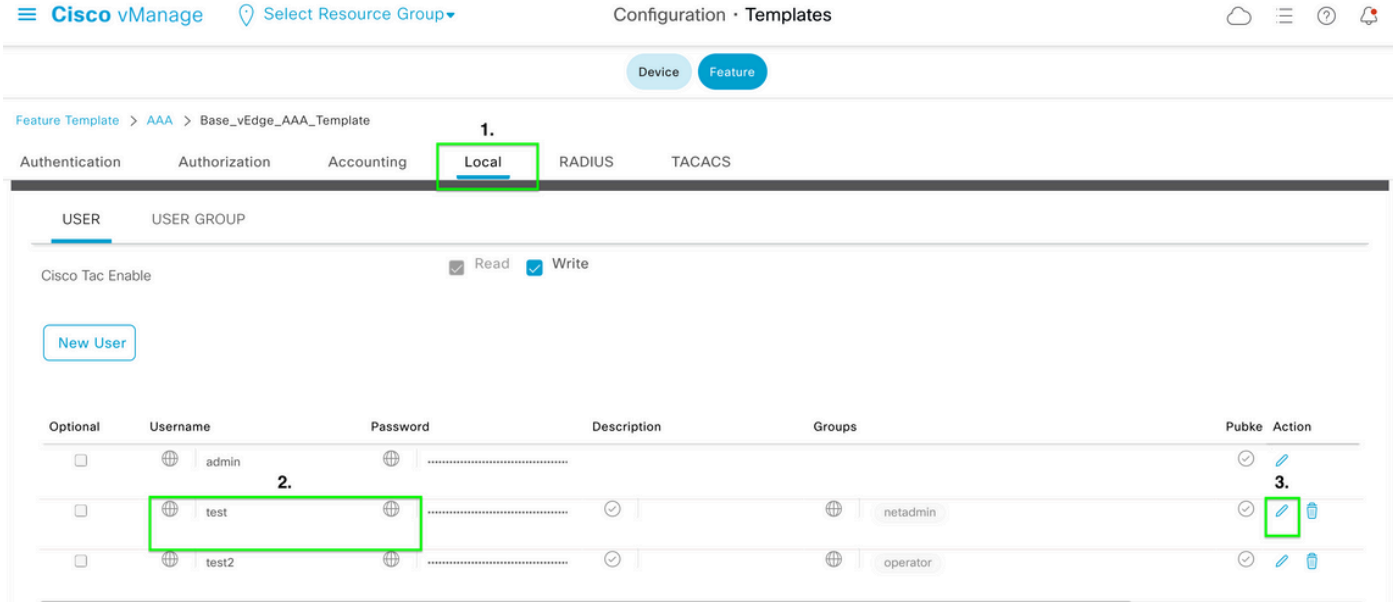

Etapa 8. Atualize as informações de Senha, selecione Salvar Alterações e Atualizar na parte inferior da tela.

Observação: se um ponto de exclamação for usado na senha, toda a senha deverá estar entre aspas.

### **Update User**

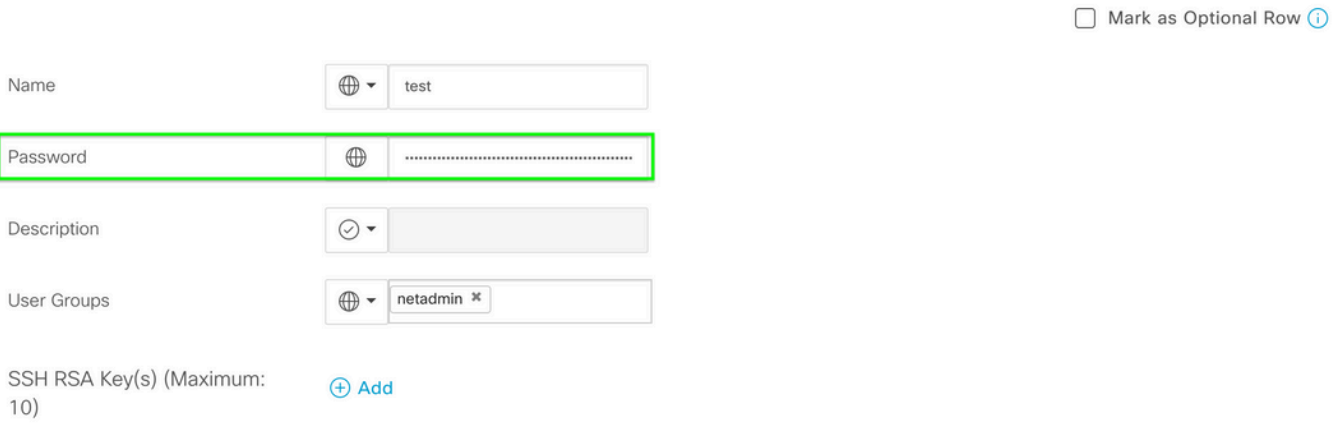

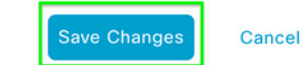

 $\times$ 

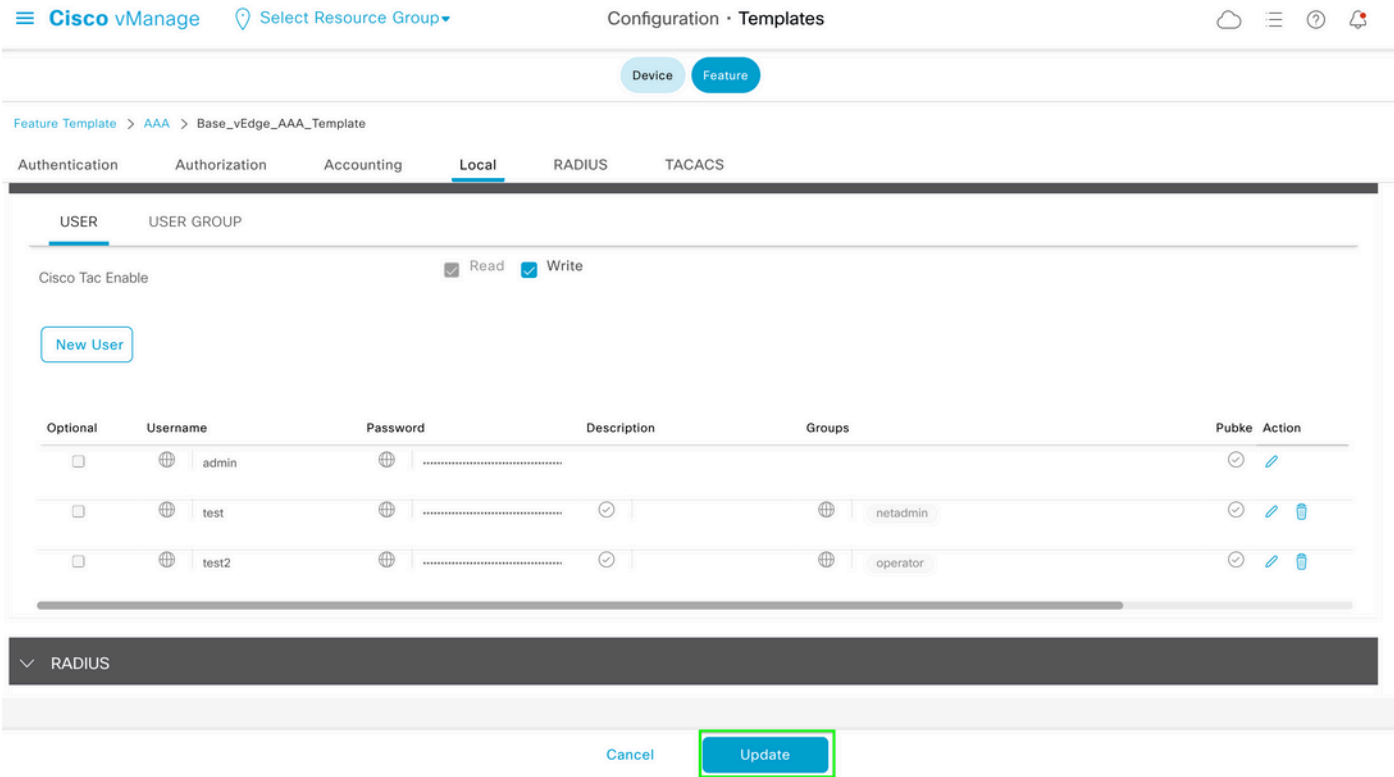

Etapa 9. Continue para anexar o modelo atualizado ao dispositivo.

Etapa 10. Faça login no dispositivo com a nova senha criada na Etapa 8.

Cenário 2. Dispositivo com conexões de controle ativadas e sem modelo anexado

Etapa 1. No Painel da GUI do vManage, navegue para Configuração > Modelos.

### Cisco vManage  $\boxed{\text{d}\text{d}}$ Dashboard **Devices TLS/SSL Proxy**  $\sim$ Monitor  $\frac{1}{2}$ Certificates Configuration Network Design ※ **Tools Templates** छु } Maintenance Templates **Policies**  $\mathcal{A}$ Administration Security **Unified Communications**  $\bigoplus$ vAnalytics ☑ Cloud onRamp for SaaS  $\bigoplus$ Workflows Cloud onRamp for laaS Cloud onRamp for Multicloud Cloud onRamp for Colocation

Etapa 2. Selecione Recurso. Clique em Adicionar modelo.

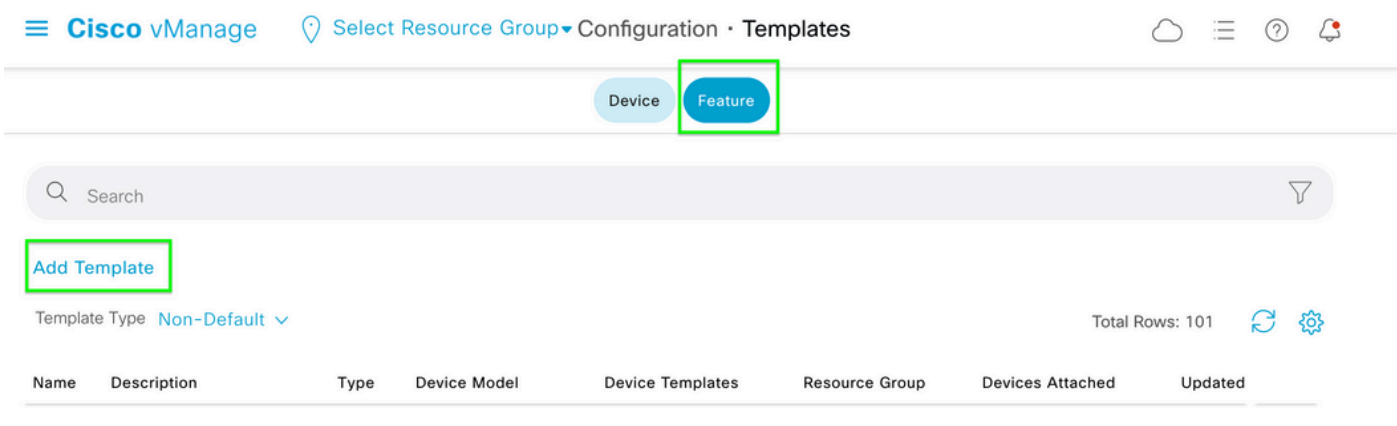

### Etapa 3. Selecione os modelos de dispositivo. Em Basic Information, selecione AAA.

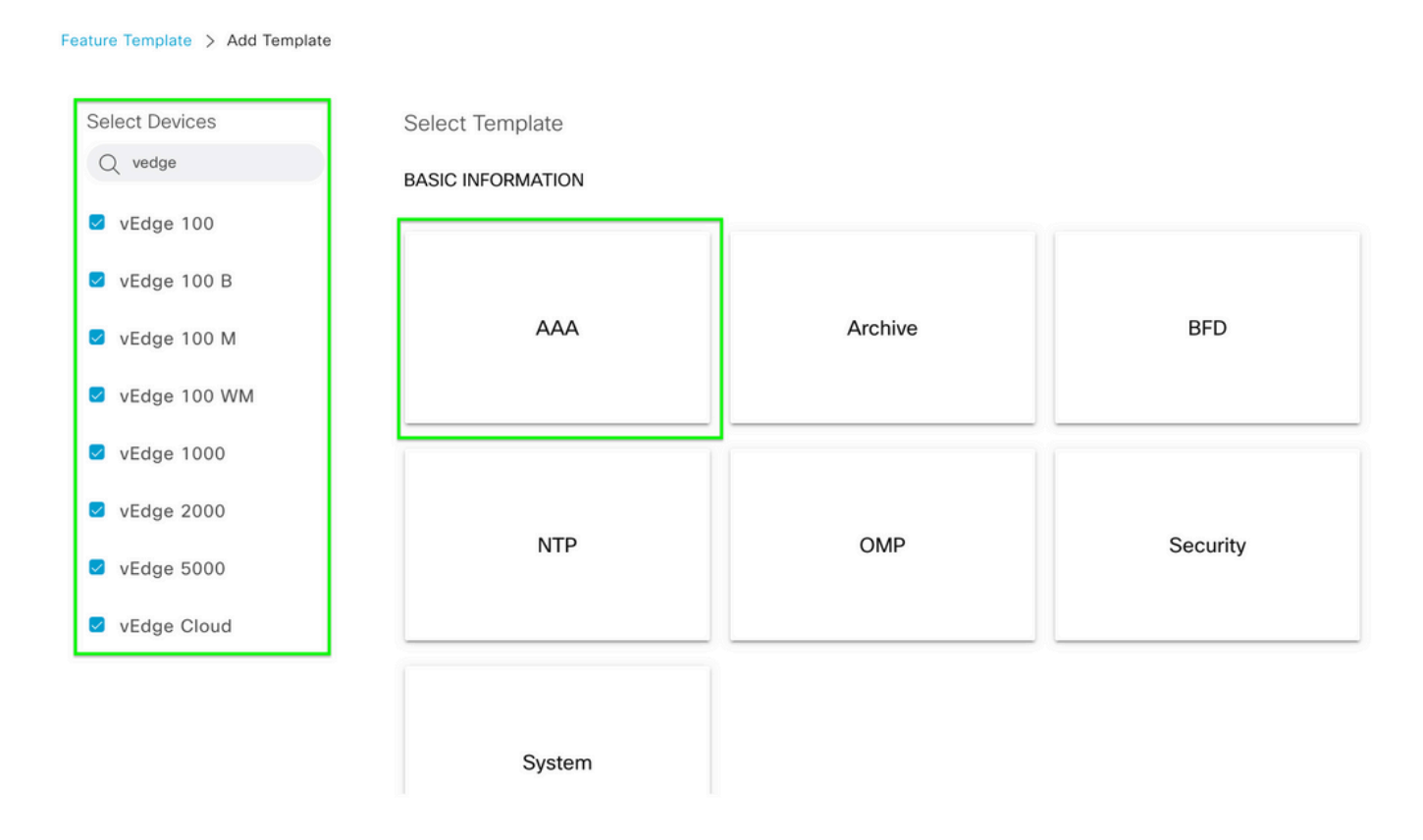

### Etapa 4. Preencha o Nome do modelo e a Descrição. Navegue até Local.

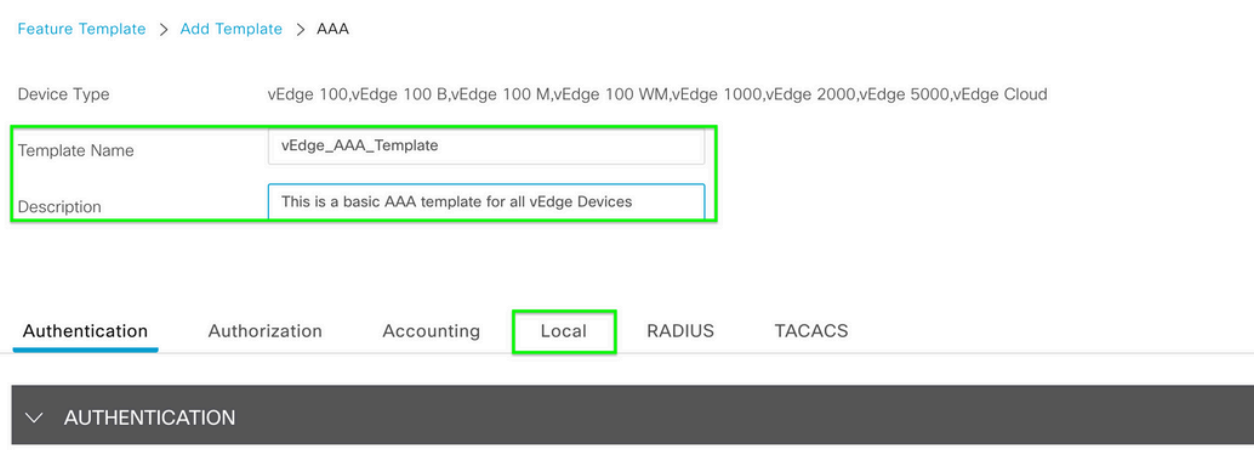

Etapa 5. Clique em Novo usuário, preencha os campos Nome, Senha e Grupos de usuários. Clique em Add.

Observação: se você usar um ponto de exclamação em sua senha, toda a senha deverá estar entre aspas.

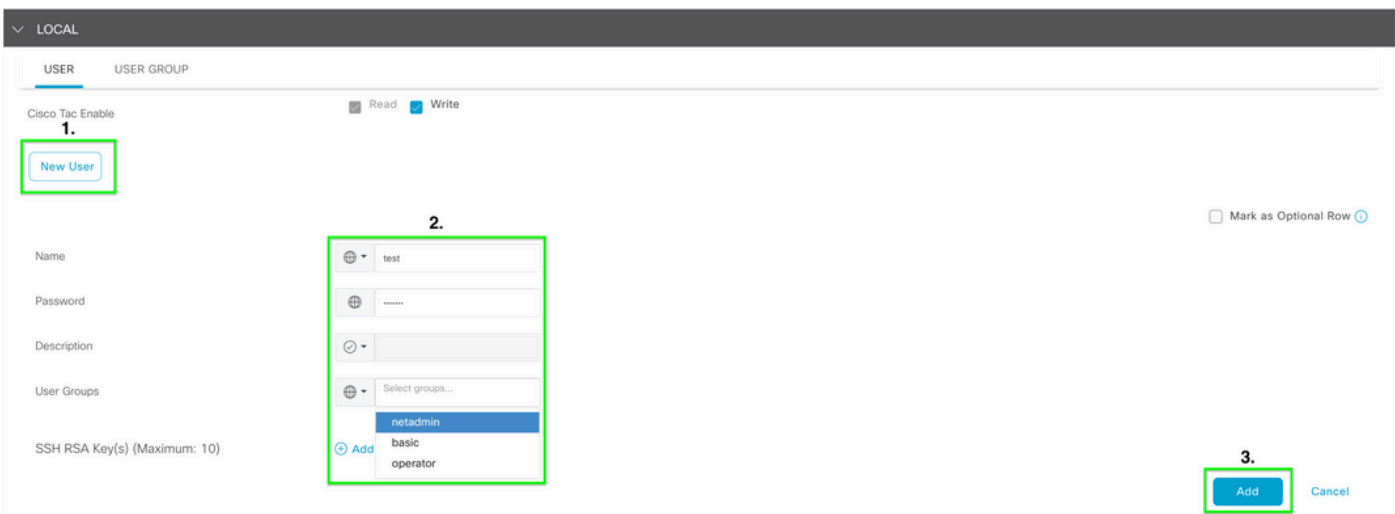

Etapa 6. Verifique o novo usuário criado na etapa 5. Click Save.

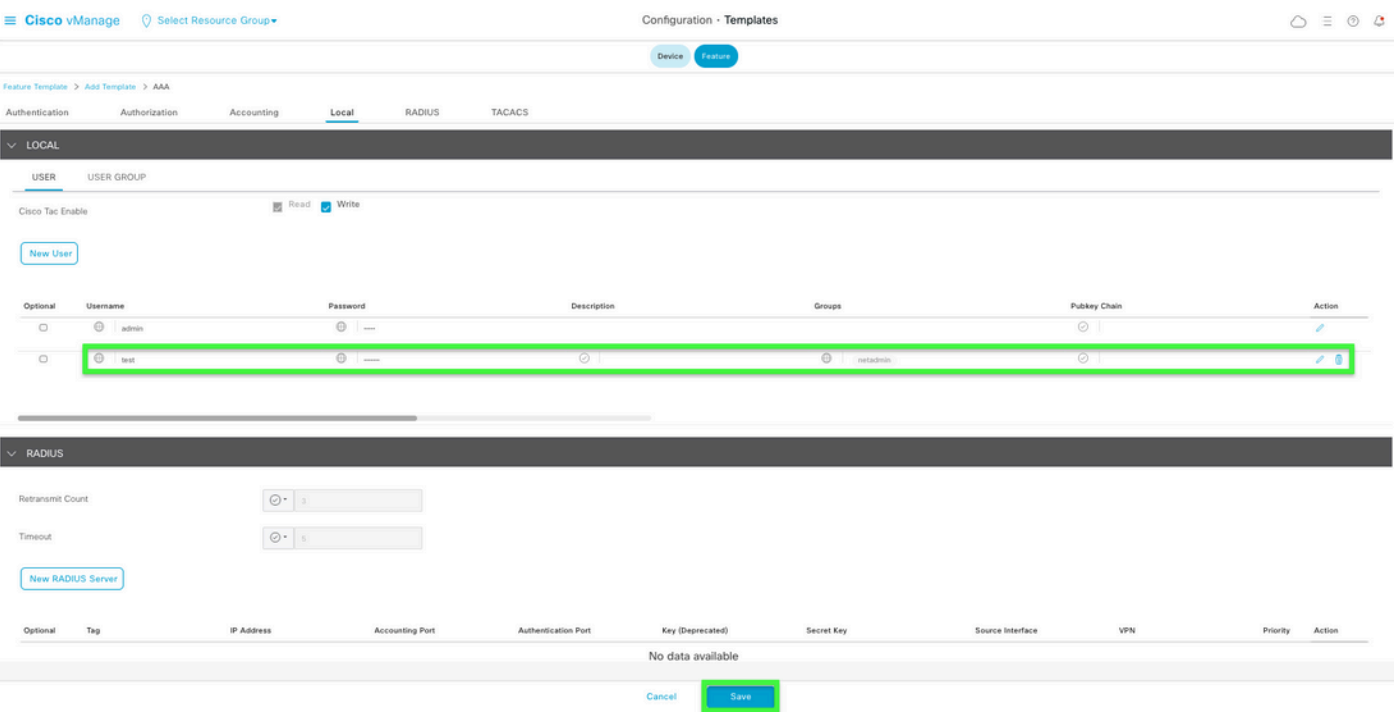

Passo 7. Anexe o modelo AAA a um modelo de dispositivo e empurre o modelo.

Etapa 8. Para criar o restante do modelo de dispositivo, navegue até Cisco SD-WAN Release 20.x - Configure devices.

Etapa 9. Faça login no dispositivo com o novo nome de usuário e senha da Etapa 5.

## Informações Relacionadas

- [Guia de configuração de sistemas e interfaces SD-WAN da Cisco, Cisco IOS XE versão](/content/en/us/td/docs/routers/sdwan/configuration/system-interface/ios-xe-17/systems-interfaces-book-xe-sdwan.html) [17.x](/content/en/us/td/docs/routers/sdwan/configuration/system-interface/ios-xe-17/systems-interfaces-book-xe-sdwan.html)
- [Guia de configuração de sistemas e interfaces, Cisco SD-WAN versão 20.x](/content/en/us/td/docs/routers/sdwan/configuration/system-interface/vedge-20-x/systems-interfaces-book.html)
- [Suporte Técnico e Documentação Cisco Systems](https://www.cisco.com/c/pt_br/support/index.html)

#### Sobre esta tradução

A Cisco traduziu este documento com a ajuda de tecnologias de tradução automática e humana para oferecer conteúdo de suporte aos seus usuários no seu próprio idioma, independentemente da localização.

Observe que mesmo a melhor tradução automática não será tão precisa quanto as realizadas por um tradutor profissional.

A Cisco Systems, Inc. não se responsabiliza pela precisão destas traduções e recomenda que o documento original em inglês (link fornecido) seja sempre consultado.